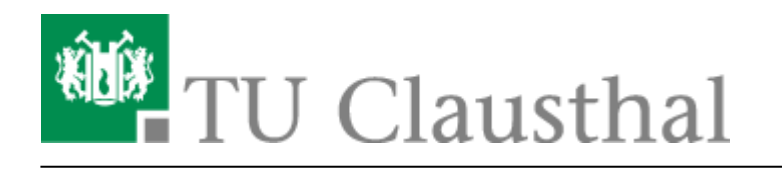

# **Anleitung für Endgeräte mit WLAN-Karte des Herstellers Qualcomm Atheros**

Bei WLAN-Karten des Herstellers Qualcomm Atheros kann es derzeit der Fall sein, dass Sie sich mit dem Standardtreiber von Microsoft oder mit dem aktuellsten Treiber des Herstellers nicht erfolgreich mit dem Campus-WLAN eduroam verbinden können.

Für die WLAN-Karte des Typs Qualcomm Atheros 9285 und 9485 können Sie einen Windows 7 Treiber installieren, dieser unterstützt die Zugangsmechnismen des Campus-WLANs, so dass Sie sich dann erfolgreich mit dem eduroam verbinden können.

**Schritt 1:** Damit der Windows 7 Treiber, den Sie gleich manuell installieren, nicht immer wieder von Windows automatisch durch einen aktuelleren Treiber ersetzt wird, deaktivieren Sie bitte das automatische Installieren von Gerätetreibern wie folgt.

Klicken Sie mit der rechte Maustaste auf den Computer und wählen Sie dann den Punkt Eigenschaften aus. Wählen Sie hier den Punkt Erweiterte Systemeinstellungen, Hardware und klicken Sie anschließend auf Geräteinstallationseinstellungen.

## $\pmb{\times}$

**Schritt 2:** Wählen Sie in dem neu geöffneten Fenster den Punkt Nein, zu installierende Software selbst auswählen und Nie Treibersoftware von Windows Update installieren aus und klicken Sie dann auf Änderungen speichern.

### $\pmb{\times}$

**Schritt 3:** Öffnen Sie den Geräte-Manager und deinstallieren Sie Ihren alten WLAN-Kartentreiber, indem Sie mit der rechten Maustaste auf Ihre WLAN-Karte (z.B. Atheros AR9285 Wireless Network Adapter oder ähnlich) klicken und dann deinstallieren auswählen.

**Schritt 4:** Bitte laden Sie sich als nächstens eines der folgenden Treiber-Installationspakete herunter, wählen Sie das 32bit-Paket für eine 32bit-Version von Windows oder das 64bit-Paket für eine 64bit von Windows:

**Für 9285 Karten**

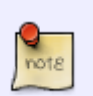

[Treiber für WLAN-Karten des Typs Qualcomm Atheros 9285 \(Treiberpaket des](http://global-download.acer.com/GDFiles/Driver/Wireless%20LAN/Wireless%20LAN_Atheros_9.0.0.202_W7x86_A.zip?acerid=634592726201687486&Step1=Notebook&Step2=Aspire&Step3=Aspire%203830TG&OS=702&LC=en&BC=Acer&SC=PA_4) [Vertrieblers Acer, 32bit\)](http://global-download.acer.com/GDFiles/Driver/Wireless%20LAN/Wireless%20LAN_Atheros_9.0.0.202_W7x86_A.zip?acerid=634592726201687486&Step1=Notebook&Step2=Aspire&Step3=Aspire%203830TG&OS=702&LC=en&BC=Acer&SC=PA_4)

[Treiber für WLAN-Karten des Typs Qualcomm Atheros 9285 \(Treiberpaket des](http://global-download.acer.com/GDFiles/Driver/Wireless%20LAN/Wireless%20LAN_Atheros_9.0.0.202_W7x64_A.zip?acerid=634383614658033908&Step1=Notebook&Step2=Aspire&Step3=Aspire%203830TG&OS=701&LC=en&BC=Acer&SC=PA_4)

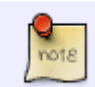

# [Vertrieblers Acer, 64bit\)](http://global-download.acer.com/GDFiles/Driver/Wireless%20LAN/Wireless%20LAN_Atheros_9.0.0.202_W7x64_A.zip?acerid=634383614658033908&Step1=Notebook&Step2=Aspire&Step3=Aspire%203830TG&OS=701&LC=en&BC=Acer&SC=PA_4)

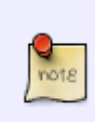

# **Für 9485 Karten**

[Treiber für WLAN-Karten des Typs Qualcomm Atheros 9485 \(Treiberpaket des](http://dlcdnet.asus.com/pub/ASUS/nb/Drivers/WLAN/Compal/WLAN_Atheros_Compal_Win7_64_Z920470.zip) [Vertrieblers ASUS, 64bit\)](http://dlcdnet.asus.com/pub/ASUS/nb/Drivers/WLAN/Compal/WLAN_Atheros_Compal_Win7_64_Z920470.zip)

**Schritt 5:** Nachdem Sie das für Ihren Rechner passende Treiber-Installationpaket heruntergeladen haben entpacken Sie es bitte. Klicken Sie dazu bitte mit der rechten Maustaste auf das ZIP-Archiv und wählen Sie dann den Punkt Alle extrahieren aus.

**Schritt 6:** Öffnen Sie den Ordner, in den Sie die Setup-Dateien des Treiber-Installationpakets entpackt haben und klicken Sie mit der rechte Maustaste auf die Datei setup.exe und wählen Sie dann den Menüpunkt Eigenschaften aus.

 $\pmb{\times}$ 

### $\pmb{\times}$

**Schritt 7:** Wählen Sie im neu geöffneten Fenster Eigenschaften von setup den Reiter Kompatibilität, aktivieren Sie die Option Programm im Kompatibilitätsmodus ausführen für und wählen Sie im Dropdown-Menü Windows 7 aus. Klicken Sie anschließend auf Übernehmen.

### $\pmb{\times}$

**Schritt 8:** Klicken Sie nun wieder mit der rechten Maustaste auf die Datei setup.exe und wählen Sie Als Administrator ausführen aus. Bitte folgen Sie dann den Anweisungen des Installationsprogramms.

#### $\pmb{\times}$

**Schritt 9:** Nachdem Sie den Treiber erfolgreich installiert haben gehen Sie bitte wie in der Anleitung [WiTUC / eduroam mit Windows 8 Prof.](https://doku.tu-clausthal.de/doku.php?id=campus-wlan_wituc_eduroam:windows_8_prof) beschrieben vor.

Direkt-Link: **<https://doku.tu-clausthal.de/doku.php?id=user-contrib:wlan-windows8-atheros:start&rev=1358235363>**

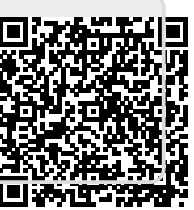

Letzte Aktualisierung: **08:36 15. January 2013**